# **FunLux**™

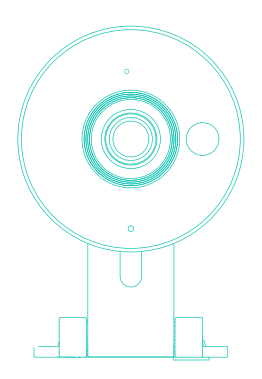

## Mini WiFi Camera Quick Start Guide

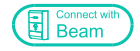

## Getting to know your camera

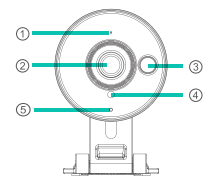

D Status Light HD Camera 2 Infrared(IR) LED 3 Light Sensor 4 Microphone 5

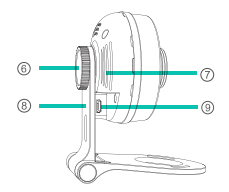

- Adjustable Stand 6
- D Speaker
- ම Reset Pinhole
- Power Port 9

To reset the camera, use a pin or a thin object to press and hold the reset pinhole on the back of the camera for 10 seconds. The LED Status Light will off and then start blinking green when the camera is ready to be set up again.

## What's in the box:

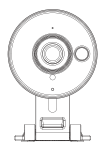

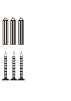

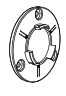

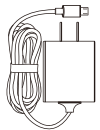

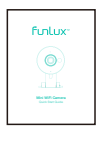

Camera Screws & Anchors (x3)

Mounting Bracket

Power Adapter

Quick Guide

# 2 Mobile Setup

This quick start guide will help you configure your camera for initial use.

## Before you begin:

- $\bullet$ Place your camera within range of your wireless router. Make sure that you have a strong WiFi connection.
- $\bullet$ Make sure you know the SSID (WiFi network name) and password of the 2.4GHz WPA/WPA2 WiFi network that you want your camera to connect to. Your network cannot be hidden.
- $\alpha$ Make sure your network has at least 1Mbps upload speed to view and 2Mbps upload speed when using the Cloud Service for each camera.
- Download and install the "Funlux" app from Google  $\bullet$ Play<sup>™</sup> or the App Store<sup>™</sup> (compatibility: iOS<sup>®</sup> 7.0+ or Android<sup>™</sup> 4.0+). Launch the app and sign up for a free Funlux account. All of your devices will be bound to this account.

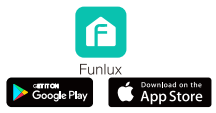

Power on your camera with the supplied power adapter.

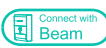

This device can be set up with a Funlux Beam. If you own a Beam, please follow the instructions in your Beam quick guide to connect your device instead. Note: When selecting the number of devices, follow Step 3 in this guide.

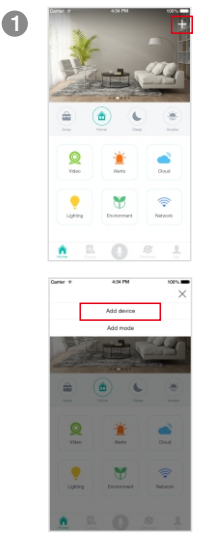

Zink Smart kit

2

 $\mathbf{D}$   $\mathbf{E}$  Log in and press  $\mathbf{E}$  in the upper right corner. Select "Add Device".

> Select the "Zink" connection method to connect your camera. Your camera will be added to your Funlux account.

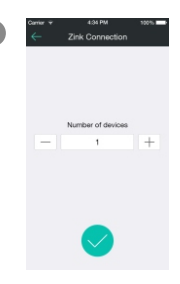

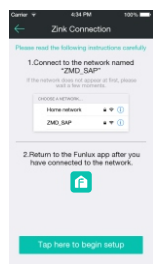

4

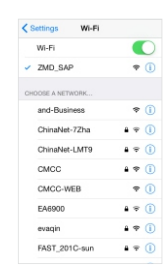

 $3 \leftarrow$  zink connection  $\Box$  Tap  $\Diamond$  to proceed (if you're setting up multiple cameras at once, tap  $\boxplus$  to add additional units).

> Follow the on-screen instructions and select "Tap here to begin setup" to go to the WiFi settings page on your smartphone.

Select the network named "ZMD\_SAP" and connect to it.

> Note: If you see a "No Internet Connection" error message, please ignore it and connect anyway.

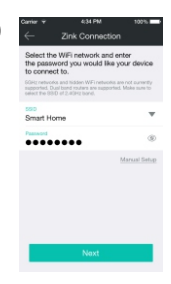

6

Return to the Funlux app page and select or enter the SSID and password of the WiFi network that you want your camera to connect to.

Note: The WiFi name and password are casesensitive.

Tap  $\bigtriangledown$  to proceed.

If you see this screen, the app will connect your camera to your WiFi network. This may take a few minutes. Once it's completed, please skip to step 11.

If you do not see this screen, please proceed to step 8.

Note: If you are connecting multiple devices, you will need to wait for the app to find and connect all devices.

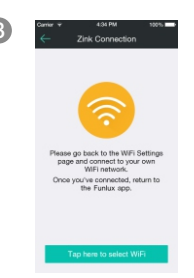

take a few moments

8 If this app interface appears, please press "Tap here to select WiFi".

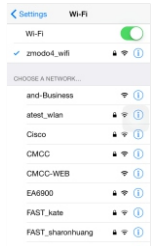

9 Select the WiFi network that your camera will connect to, and connect to it. Return to the Funlux app once your mobile device is connected to the WiFi network.

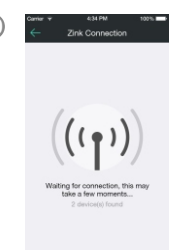

 $\overline{10}$   $\overline{10}$   $\overline{10}$   $\overline{2}$   $\overline{2}$  and  $\overline{3}$   $\overline{3}$   $\overline{4}$   $\overline{5}$   $\overline{4}$   $\overline{5}$   $\overline{4}$   $\overline{5}$   $\overline{4}$   $\overline{5}$   $\overline{4}$   $\overline{5}$   $\overline{6}$   $\overline{4}$   $\overline{5}$   $\overline{6}$   $\overline{5}$   $\overline{6}$   $\overline{6}$ your camera and connect it to the WiFi network. This may take a few minutes.

> Note: If you are connecting multiple devices, you will need to wait for the app to find and connect all devices.

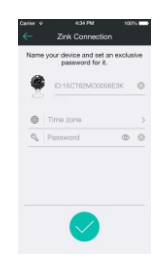

ጠ

#### Name your cameras and set a password for it. Tap  $\bigtriangledown$  to proceed.

Note: The password provides an additional layer of security for your devices. You will not need to use this password when accessing your devices from the Funlux app. It is not required, but it is highly recommended.

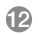

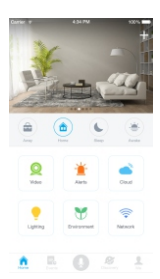

12 **The Contract of Transfer Structure 12** Your camera has been successfully configured! You can now share or view your camera.

## 3 Mounting your cameras (optional)

Locate the mounting plate in the packaging. You may need to remove the mounting plate by pushing the tabs in with your thumb and separating the mounting plate from the bracket as shown on the right.

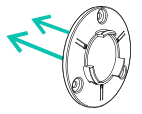

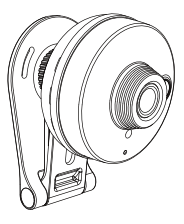

Line the mounting plate against the wall and mark the appropriate holes. Drill three holes slightly smaller than the provided wall anchors and use a hammer to gently insert the anchors into the wall. The tip of the anchors should be flush against the wall. Fasten the three screws through the holes on the mounting bracket and the anchors as shown. 2

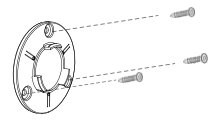

Take the camera with the bracket (as shown) and attach it to the mounting plate. You can rotate the bracket to adjust the camera for a better viewing angle. 3

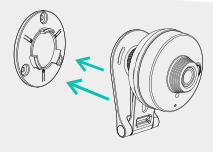

Connect the supplied power adapter to the power port on the camera, and plug the adapter into a nearby power outlet. The Status Light will light up when it powers on. 4

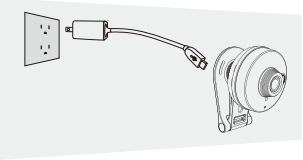

#### 4 Recording and Viewing Options

## Recording Options

This device is compatible with the upcoming cloud services. The cloud service will allow you to:

- Record continuously and store the footage on our  $\bullet$ secure cloud servers.
- Create and save video clips from your recordings.  $\bullet$
- $\bullet$ Access your footage and clips at any time from any location.
- $\Phi$ Enjoy more smart features in the future.

## Viewing Options

All of your devices will be bound to your Funlux user account. You can access your camera and other devices by using the Funlux app with any Android<sup>™</sup> or iOS<sup>®</sup> device. Just download the Funlux app from  $Goode$  Play<sup> $M$ </sup> or the App Store<sup> $M$ </sup>.

You can also access your devices from any web browser with our web app. Visit user.funlux.com and log in with your Funlux user account information.

## 5 Status Light Definitions

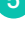

#### Solid green  $\bullet$

The camera is powering on.

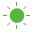

#### Blinking green

The camera is ready for setup.

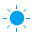

#### Blinking blue

The camera is connecting to the WiFi network. Please do NOT turn off or unplug the camera at this time.

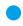

#### Solid blue

The camera has successfully connected to the WiFi network.

If you were unable to connect your camera successfully:

- Make sure that you are connecting to a 2.4GHz  $\ddot{\phantom{a}}$ WPA/WPA2 WiFi network, and your network is not hidden.
- $\bullet$ Please make sure that you entered the network name and password correctly. Note: Both are case-sensitive.
- Try resetting your camera by pressing and holding the  $\bullet$ reset pinhole on the back panel for 10 seconds until the Status Light turns off. Retry the setup process when the LED is blinking green.

## 6 Support

#### Having difficulty?

You can use the Live Chat function in Funlux app if you have any technical problems.

Please follow the steps below:

Go to "Me" in the bottom right corner in Funlux app and select " Support".